# ANPIC Simple Operation Guide : Smartphone

▼University of Fukui ANPIC Website https://anpic13.jecc.jp/u-fukui

Login ID: [Students]Student ID number [Staff]Staff ID number

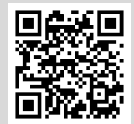

Password : Password registered on the initial registration page

### How to Register or change e-mail address or password

### Login

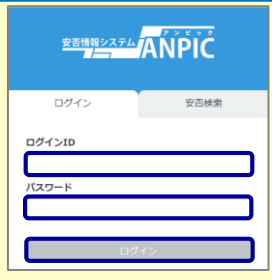

Access to the ANPIC site. Enter the login ID and password which have been set for you and press the "ログイン[login]" button to login. ※When you access the ANPIC site, use the URL given by the administrator or QR-code. ※ Be careful of typing mistakes.

Please access the account setting screen from "アカウント設定[Account settings]" in the menu and register or change your desired field with the "編集する[Edit]" button

"テストメール[test e-mail]" to confirm you are

【ログインパスワード[Login password]】. After registering your e-mail address, please check whether the address change

confirmation e-mail has arrived. \*If you do not receive the address change confirmation e-mail, please check your e-mail reception settings and, after changing the e-mail settings, try to send a

able to properly receive messages. \*Please be careful of typing mistake

for 【メール[Mail]】 and

your e-mail address.

### How to display the menu

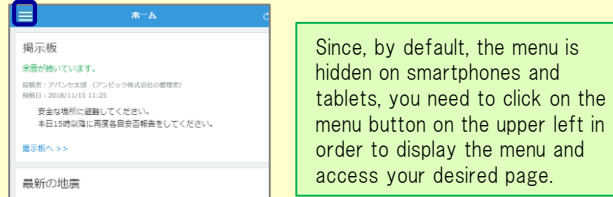

Register or change e-mail address or password

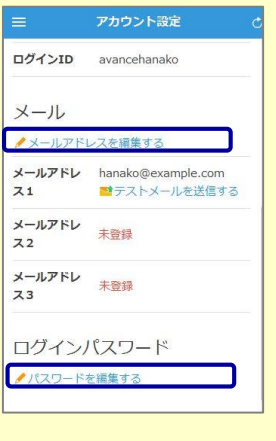

### Edit basic information

To change the name, organization information, or login ID, please contact the administrator.

### Setup Procedure for App or LINE

Smartphone user can use app and receive notification via LINE

※Even if you receive notification on LINE,

you still need to install ANPICapp. Set up according to the following procedure.

### 1. Install the app

On the App Store/Play Store/Google Play, search for "anpic" and install the app.

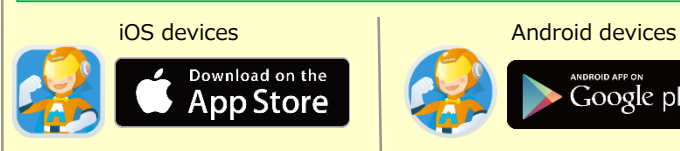

# 2. Launch the app and log in

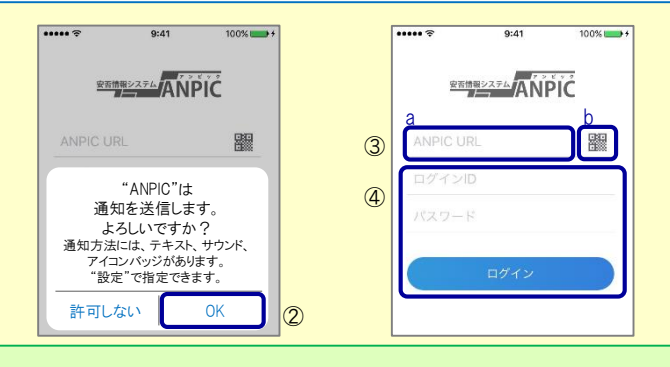

1. Touch the icon of the installed app to launch the app.

2. After launching the app, if a message asking to enable push notifications is displayed, touch "OK" to enable push notifications. 3. Either:

- 
- a. Input your ANPIC site URL directly.
- b. Touch the **u** icon and read the QR code with your camera.
- \* If a message asking you to confirm permission to use the camera is displayed, touch [OK], etc. to accept.
- \*\* The QR code can also be displayed using "QRコード[QR code ]" at the bottom of the login screen.

4. Input your personal Login ID and password and touch the " ログイン [Login]" button to log in.

\* If you have forgotten your password, please ask the administrator to provide you with a new password.

★If you log out, the next time you launch the app, you will have to input the URL, Login ID, and password again.

★If you change your device, please re-register your URL, Login ID and password

3. Configure notification options

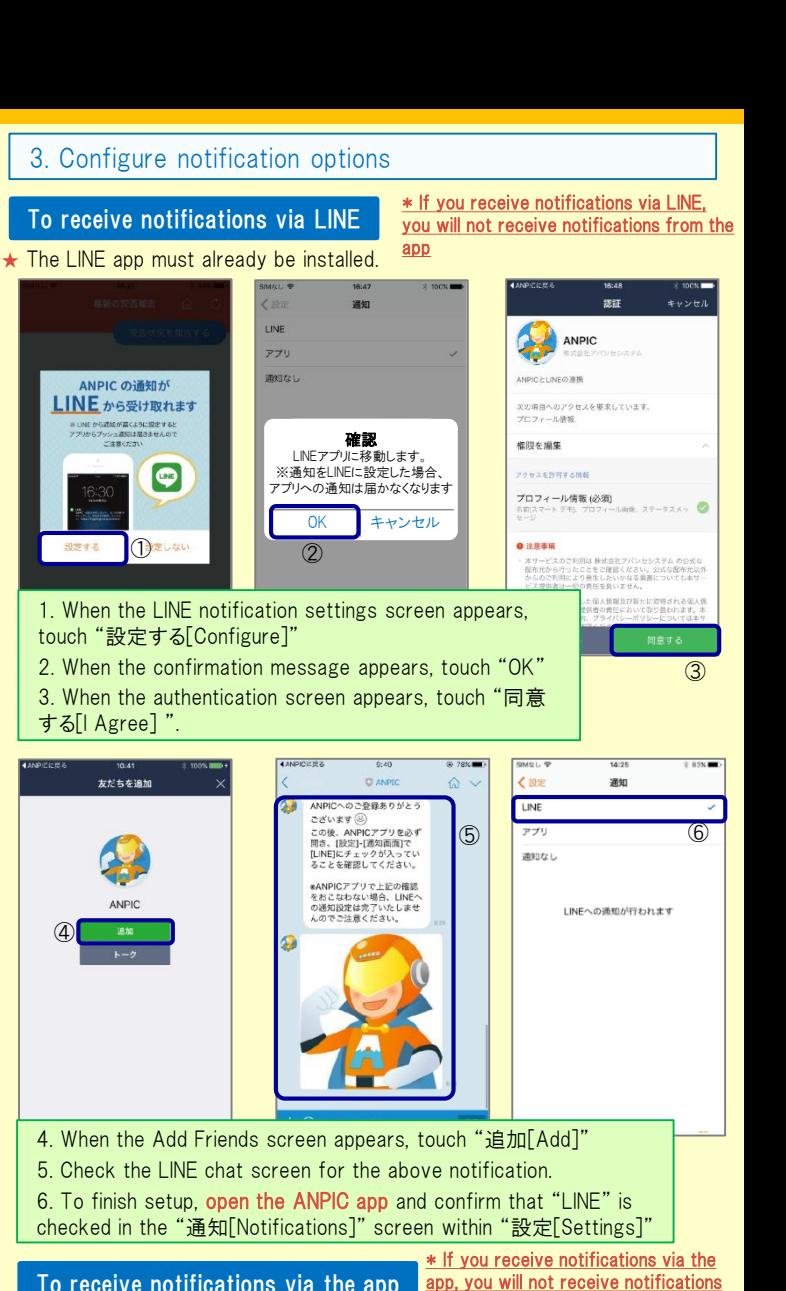

from LINE

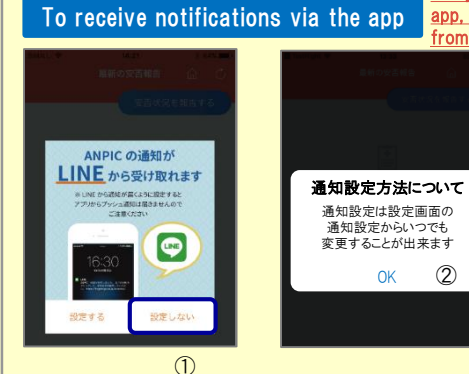

④

**ANDIC** 

追加

設定する

Google plav

1. When the LINE notification settings screen appears, touch "設定しない [Don't Configure]" 2. When a message about your configuration method appears, touch "OK."

### 4. Access the website and send a test message

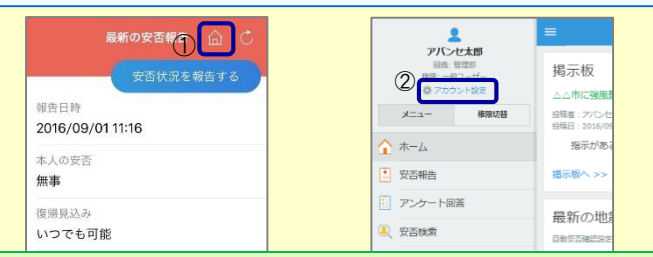

1. Open the Safety Report screen and touch the  $\widehat{\omega}$  icon to go to the website.

2. From the menu, touch "アカウント設定[Account Settings]" to open the "Account Settings" screen.

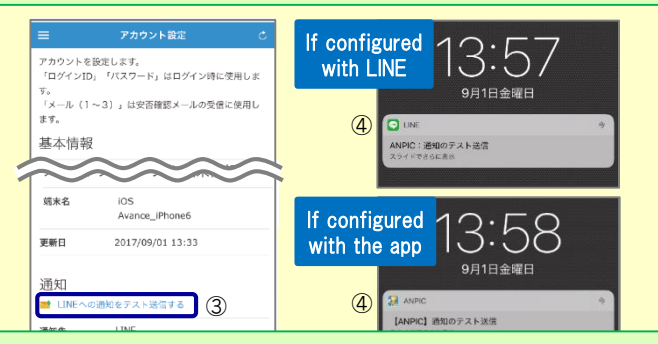

3. Underneath "スマートフォンアプリ端末情報[Smartphone app device information] ",touch "LINE通知をテスト送信する[Send a LINE notification test message]" or "プッシュ通知をテスト送信する[Send a push notification test message]"

4. If you receive the push notification in LINE or ANPIC, setup is complete If you do not receive the notification, please see "If notifications are not delivered to LINE or ANPIC" on the opposite side of this sheet.

 $\star$  If changing notification settings after initial setup (LINE/ $\tau \tau$ )[app]/ 通知なし[disabled]), please change via the ANPIC options screen.

★ If receiving notifications via LINE, please be sure not to delete the ANPIC app.

### If notifications are not delivered to LINE or ANPIC app and the other notes

If notifications are not delivered, please check the following points. (\* The names of the screens may vary according to your smartphone.)

### If receiving notifications via LINE 1. Unblock the ANPIC account.

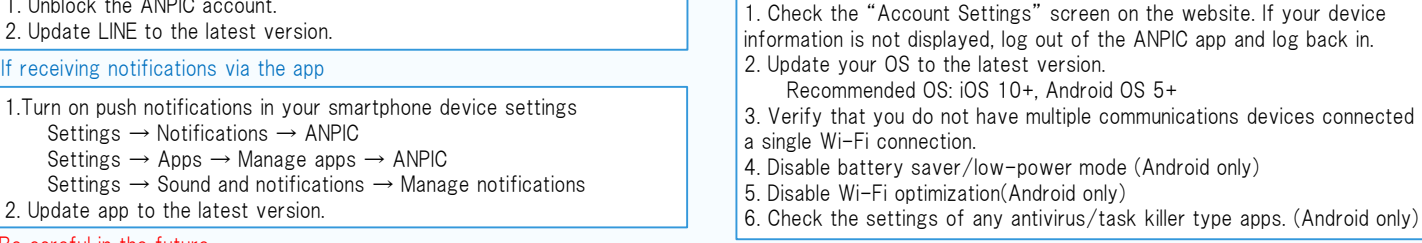

### Be careful in the future

- 
- Do not log out of app regardless of settings. <br> **Example 20 Figure 10** Figure 10 Figure 10 Figure 10 Figure 10 Figure 10 Figure 10 Figure 10 Figure 10 Figure 10 Figure 10 Figure 10 Figure 10 Figure 10 Figure 10 Figure 10 F

### How to respond via LINE

### Report safety situation

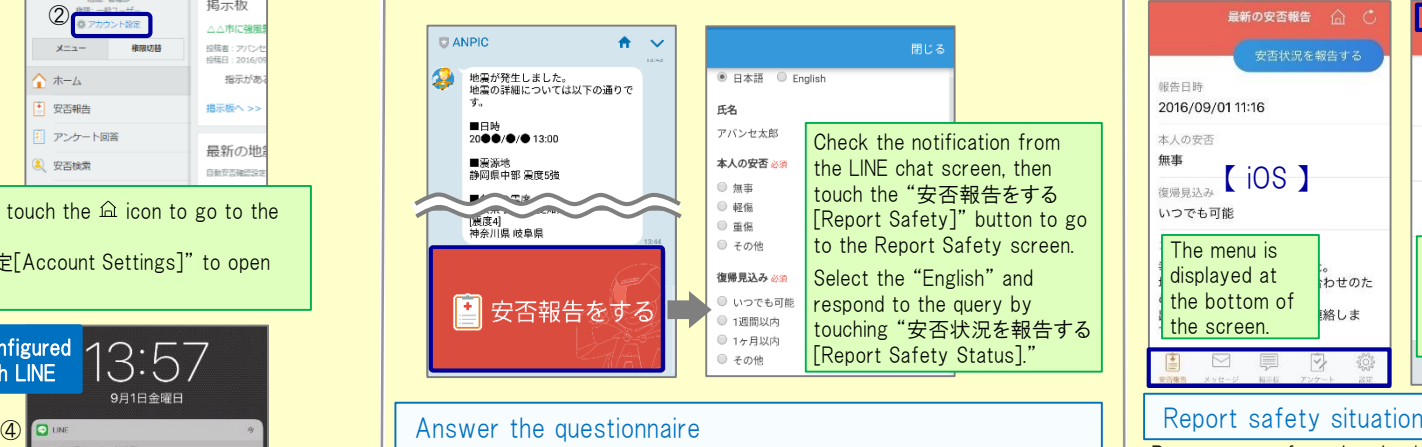

### **CLANPIC**  $A = 1$ Check the contents of the ●<br>■月●日までにアンケートに回答し<br>てください。 <sup>△月△日</sup> <sub>■</sub> assessment interesting the LINE chat screen then touch the " E<sub>2</sub> アンケートに回答する[Answer アパンセ太郎 アンケートに 箘 Questionnaire]" button to go △月△日 営業会議 出欠確認 回答する to the Answer Questionnaire 出席 ■ 欠席 screen **● その他** Respond to the query by touching "アンケートに回答す る[Answer Questionnaire]." アンケートに回答する

saver/low-power mode (Android only)

### Open the menu = 安否報告 **最新の安否報告**  $\hat{a}$   $\hat{c}$ О 安否状況を報告する 安否状況を報告する アバンセ太郎 胡牛口時 超生日時 ox株式会社 2016/09/01 11:16 2016/09/01 11:16 安否報告 面 本人の安否  $+1.027$ 無車  $\begin{array}{|c|c|c|}\n\hline\n\text{1} & \text{1} & \text{1} & \text{1} \\
\hline\n\end{array}$  $\Box$  xyt-y 復帰員込み ■ 掲示板 いつでも可能 いつでも可能 アンケート The menu is Touch the menu icon in displayed at 器 設定 。<br>わせのた the top left of the the bottom of screen to display the 絡しま the screen. 【 menu】 menu.  $\geq$  $\vee$ Report your safety situation by either way of A or B A B 安否状況をお知らせください(Please r 安否状況を報告する eport your condition ) ○×株式会社 アパンセ太郎 銀告日時 2016/09/02 09:46 2016/09/01 11:16 ○×株式会社 アバンセ太郎様 大人の中不 無事 安否状況の報告はこちらから↓ ttps://anpic5.jecc.jp/anpic3.5.0 復帰員込み est1/report/index.cgi? いつでも可能 pt=nJH7HS5Z1Nkfv38&id=2  $\neg x \rightarrow k$ ※安否報告の訓練メールです。 安否の報告を行ってください。 幸い怪我はありませんでした。 ー・・・<br>地震の影響で雷車が運行見合わせのた Display from the URL in s safety Display using the "安否状況を報告 confirmation email. する[Report Safety Status]" button.  $-$ Answer the questionnaire Answer the Questionnaire by either way of A or B. **三** アンケート回答 *α* <mark>B</mark> 2 アンケート名: <mark>△月△日 営業会議 出欠確認</mark><br>回答依頼日時: 2016/09/02 14:37 営業会議出欠確認 ox株式会社 アバンセ太郎 2016/09/22 17:30 Display from the ox株式会社 アバンセ太郎様 questionnaire アンケートの回答はこちらから、  $\frac{1}{\sqrt{2}}$  screen. ps://anpic5.jecc.jp/anpic3.5.0-test1/ rvey answer/?opt=nJH7HS5Z1Nkfv3 建能-同笑端2 2&sid=16&ontin=sYiAkg1gmPal アンケート名:●月●日 全社ミーティング 出... 回答依頼日時: 2016/09/07 20:13 Display from the 状態: 未回答 URL in a u do not have multiple communications devices connected to questionnaire email.

### Changing where you receive notifications

From the menu, touch "設定[Settings]" to open the Settings screen. Select "通知[Notifications]" to open the Notifications screen. Select from LINE/アプリ[app]/通知なし[don't notify me.]

Do not delete app even if LINE is set.  $\cdot$  Log in to app again after changing your smartphone.

In both cases

 $\mathbf{a}$ 

# How to use the ANPIC app